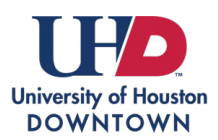

## **REGISTRATION SERVICES**

Enrolling in a Waitlist

The waitlist process allows students to add themselves to a class section that is currently closed/full and to be automatically enrolled when a seat becomes available.

**Automatic enrollment from Waitlist**: Student adds themselves to a course that is currently waitlisted. If a seat becomes available in the waitlisted course, the automatic enroll process will register the student and send an email confirmation.

• With automatic enrollment from the waitlist, the student should not register for the **same course** at a different date or time. If the waitlist attempts to enroll the student and they are already enrolled in another section of the same course, the process will not enroll the student from the waitlist.

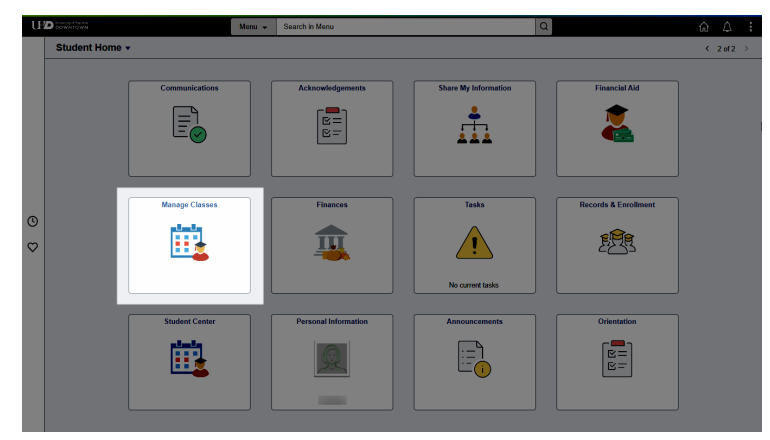

Login to myUHD and select the **Manage Classes** tile.

Click on **Class Search and Enroll** and select the appropriate term.

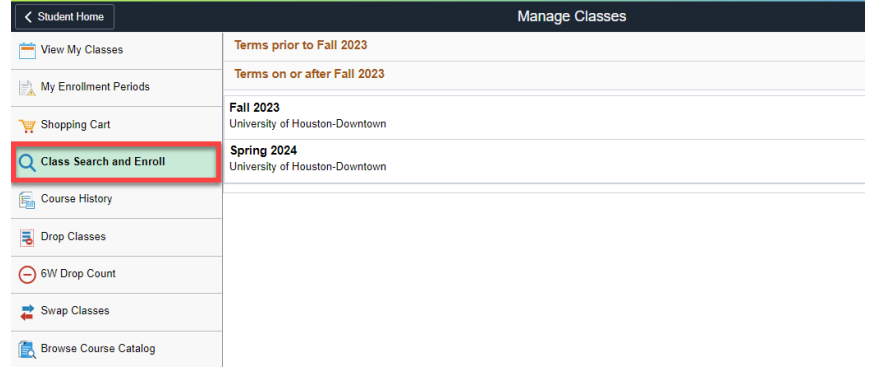

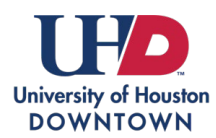

## **REGISTRATION SERVICES**

Enrolling in a Waitlist

Search for the class by typing in the subject and catalog information, class name, or class number.

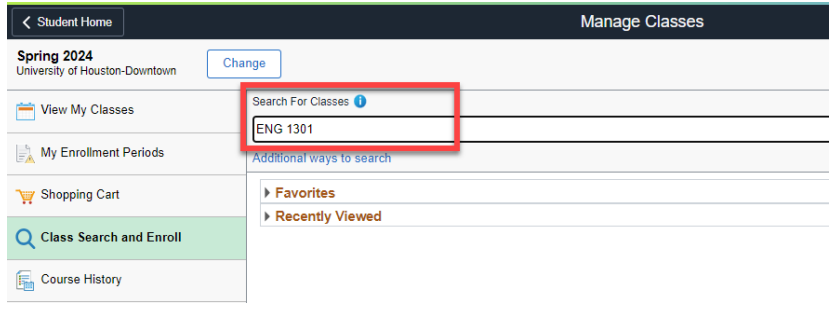

Select options from the filter menu if needed. You can filter by open and closed classes (that have a waitlist), instruction mode, meeting days, etc.

If you want to see open classes and closed classes with a waitlist available, select the **Wait List Classes** option located under **Class Status**.

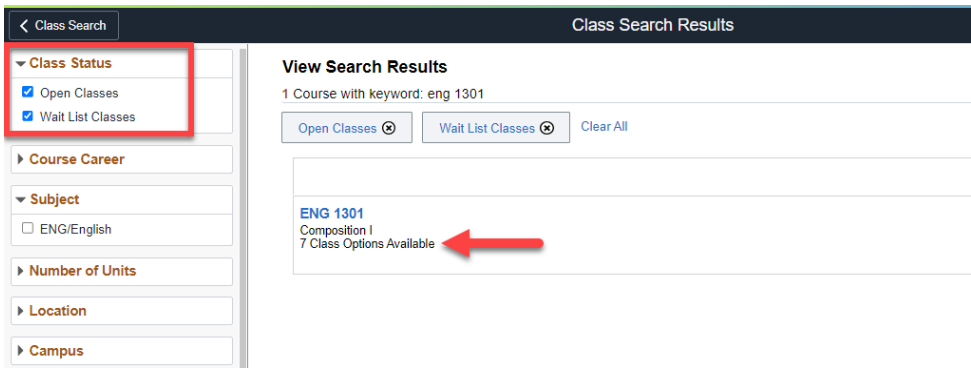

Note, the first column provides a status of the class. If you wish to add yourself to a class that is waitlisted, select that class.

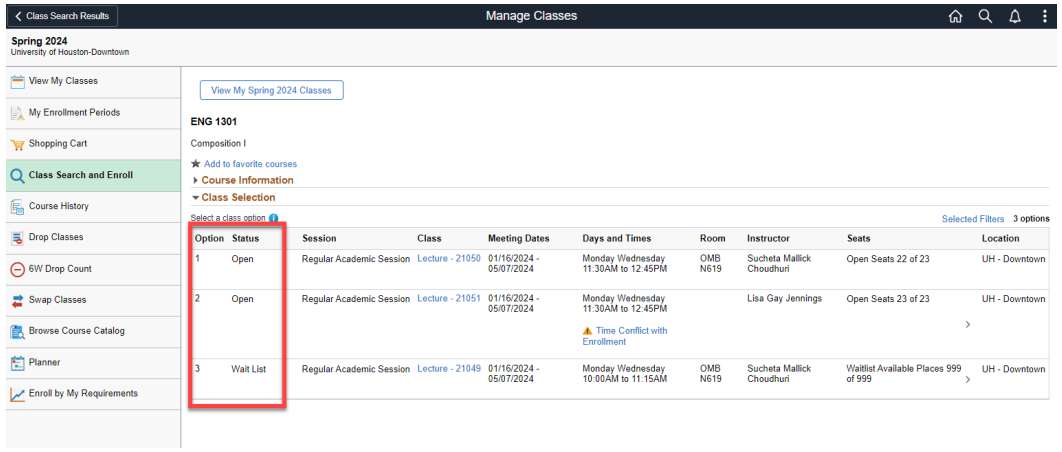

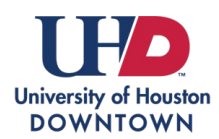

Enrolling in a Waitlist

Review the class section information and select **Next**.

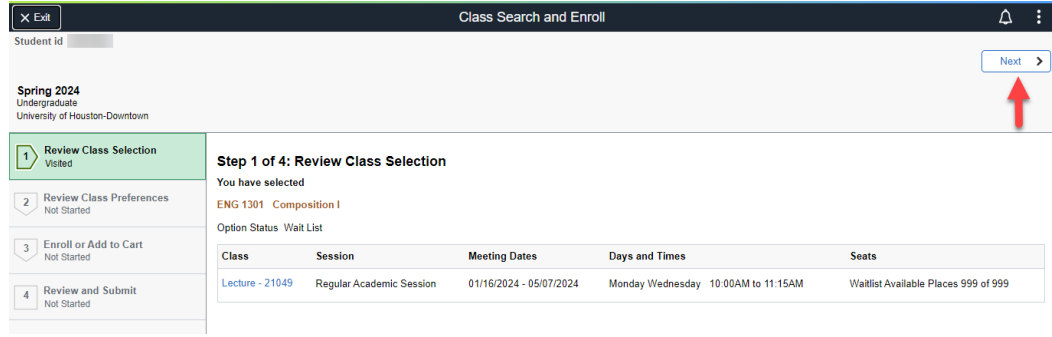

Review class preferences. If you want to be added to the waitlist if the class is full, toggle to **Yes** when prompted and select **Accept**.

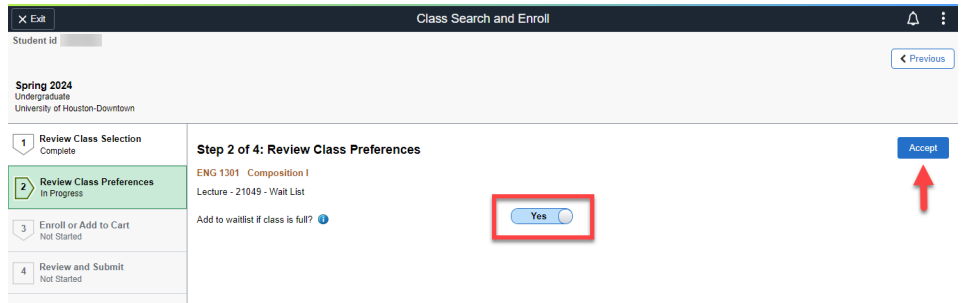

Indicate if you want to **Enroll** (which includes enrolling in the waitlist if the class is full) or if you only wish to **Add to Shopping Cart**. Select **Next**.

**\*Note:** Adding a class to your shopping cart does not enroll you or add you to the waitlist.

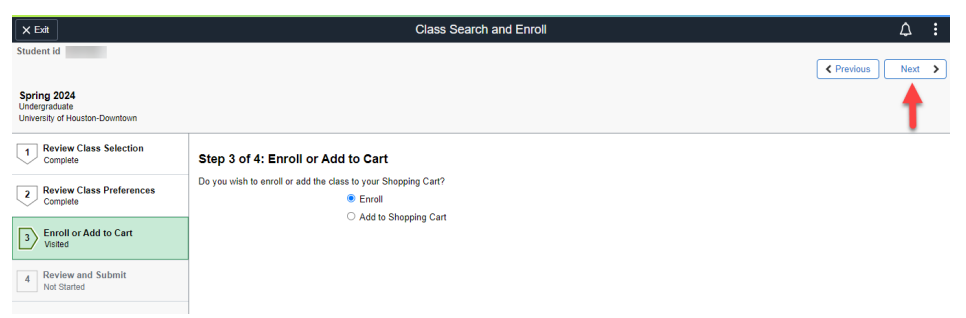

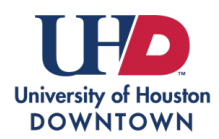

## **REGISTRATION SERVICES**

Enrolling in a Waitlist

## Review and **Submit** when ready.

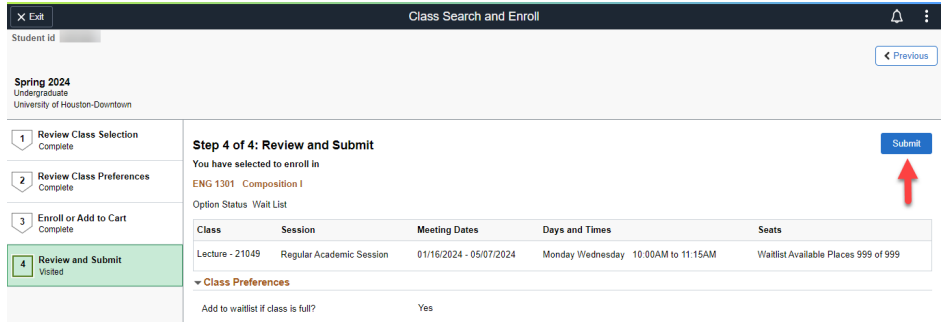

If you were added to the waitlist, the confirmation screen will display your waitlist position.

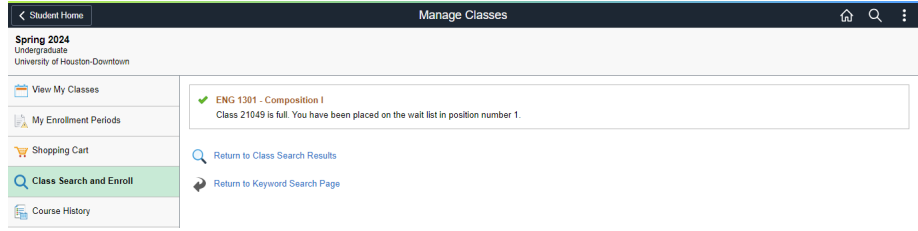